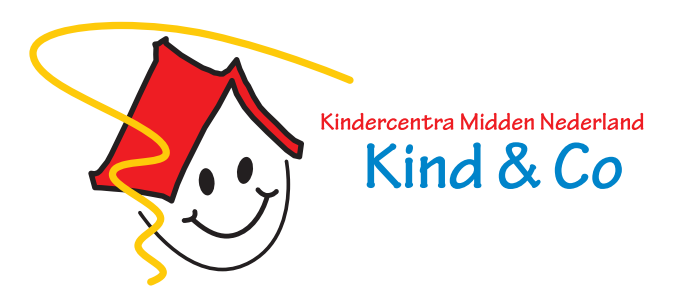

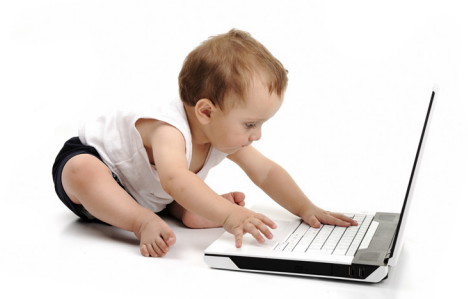

# **TSO Online: Aan- en afmelden**

Uw school werkt met TSO Online. U kunt uw kind online aan- en afmelden voor de TSO. Dit kan voor een langere periode vooruit, maar u kunt dit ook nog kort van te voren doen (tot 10.00 uur). Dagelijks controleren de TSO-coördinatoren of er aan- en afmeldingen binnengekomen zijn voor de huidige dag.

## **Wat heeft u nodig voor het aan- en afmelden voor de TSO via TSO-portaal Flexkids?**

• Uw inloggegevens. Deze heeft u al eerder ontvangen. Bent u nieuwe klant? Dan heeft u in de bevestiging van uw aanmelding voor de TSO informatie ontvangen over het activeren van uw account. Het is voor de eerste inlog noodzakelijk dat u uw account hebt geactiveerd.

## **Hoe log ik in bij TSO-portaal Flexkids?**

- Ga naar www.kmnkindenco.nl (let op: u kunt hiervoor **niet** de app gebruiken)
- Ga rechtsboven naar het poppetje met + teken ( $\Box$ ) en kies onder "voor ouders" voor "Inloggen TSO-portaal Flexkids"<br>I&Co KINDEROPVANG OVER ONS  $18.00$ CONTACT  $\circ$ **VOOR OUDERS INLOGGEN KIND & CO**
- Vul uw gebruikersnaam en/of wachtwoord in. Bent u deze vergeten? Uw gebruikersnaam is uw bij ons bekende e-mailadres. U kunt een nieuw wachtwoord aanvragen in het inlogscherm (na keuze Login TSO-portaal Flexkids).

## **Hoe werkt het aan- en afmelden voor de TSO?**

Aan- en afmelden voor TSO-momenten kan vanaf 2 maanden\* voordat uw kind 4 jaar wordt. Begint het nieuwe schooljaar, dan kunt u vanaf ongeveer 2 a 3 weken voor de start de TSO-momenten doorgeven.

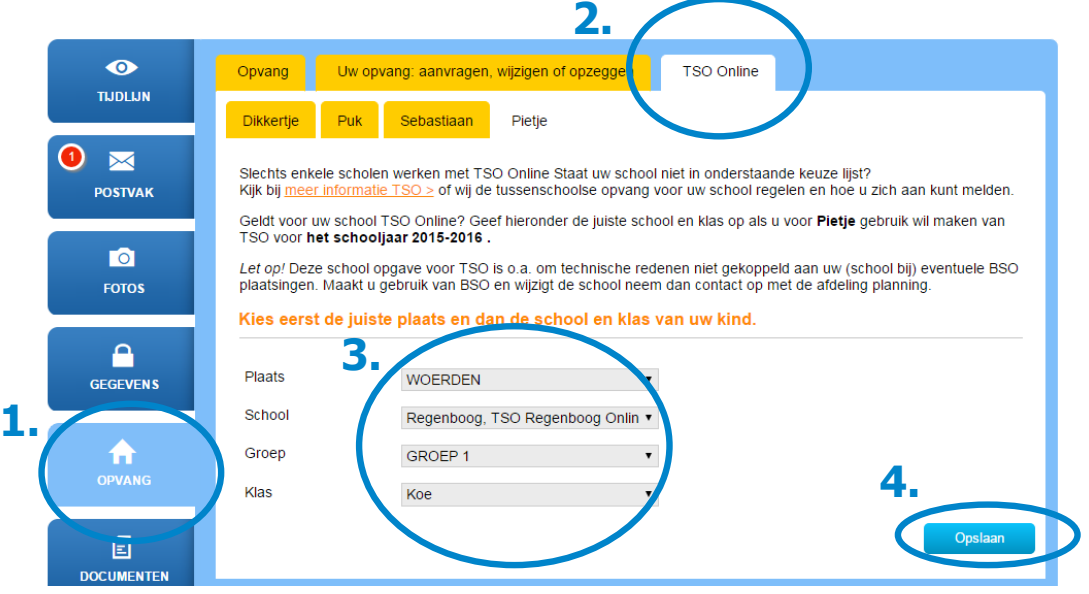

VOOR MEDEWERKERS

**OUDERPORTAAL KONNECT** 

**INLOGGEN TSO-PORTAAL** 

## **Uw kind is bekend bij TSO-portaal Flexkids**

Staat de naam van uw

kind bij de tabjes, dan klikt u op 'Opvang'(1) en vervolgens op 'TSO Online'(2). Als de school of groep nog niet bekend is, wordt u gevraagd deze eerst op te geven(3) en op 'Opslaan' te drukken(4). Vervolgens kunt u TSO dagen aan- en afmelden voor uw kind (z.o.z. voor deze stappen).

#### **Uw kind is nog niet bekend bij TSO-portaal Flexkids**

Is uw kind 46 maanden of ouder en staat de naam van uw kind nog niet bij de tabjes? Ga dan naar het tabblad 'Uw opvang: aanvragen, wijzigen of opzeggen' klik op het tabje '+' (dit betekent een nieuw kind aanmelden), kies opvangsoort TSO Online en meldt uw kind aan. U ontvangt een bevestiging als de inschrijving verwerkt is. Daarna kunt u bovenstaande stappen volgen.

\*Als uw kind nog geen 46 maanden is, ziet u uw kind niet bij de optie TSO Online en kunt u nog geen TSO momenten doorgeven.

# **z.o.z. voor de uitleg TSO aan- en afmelden**

# **Procedure TSO aanmelden**

- Klik op het tabblad Opvang en vervolgens op het tabblad TSO Online.
- Gaat uw kind vaste dagen naar de TSO? Vink dan bij 'Iedere' (1) de dagen aan en vul de periode in waarin u TSO opvang wilt (2). Druk dan op selecteren (3), nu ziet u onderaan in de kalender de dagen aangevinkt. Druk nu op opslaan (4) om de dagen te accorderen.
- Gaat uw kind wisselende dagen naar de TSO? Vink dan onder in de tabel de dagen aan(1) en druk op opslaan(2).

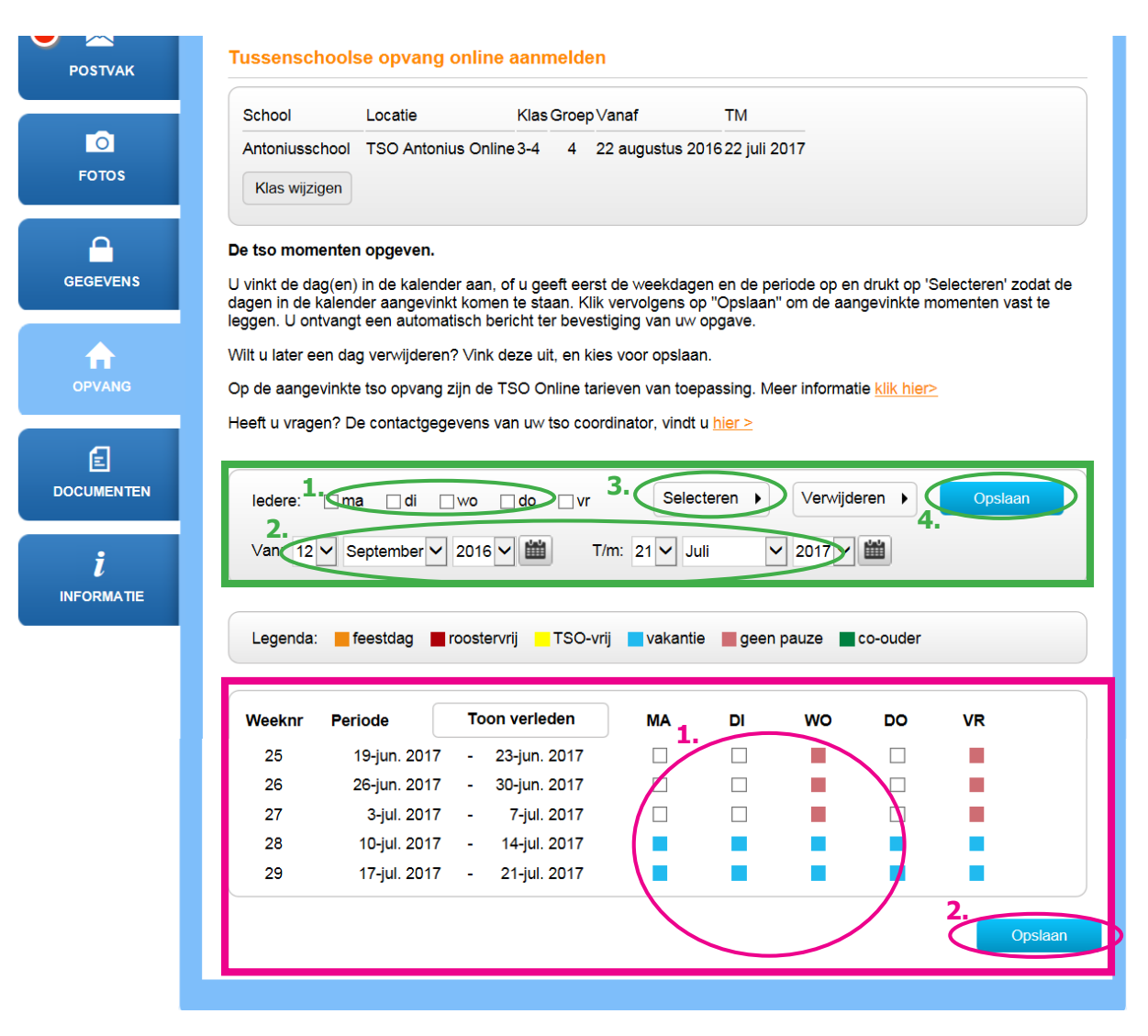

# **Procedure TSO Afmelden**

- Heeft u uw kind aangemeld, maar wilt u uw kind afmelden? Klik op het tabblad Opvang en vervolgens op het tabblad TSO.
- Schakel het selectievakje van de desbetreffende dag uit (1).
- Klik op Opslaan (2). U krijgt automatisch een e-mailbericht ter bevestiging van uw afmelding.

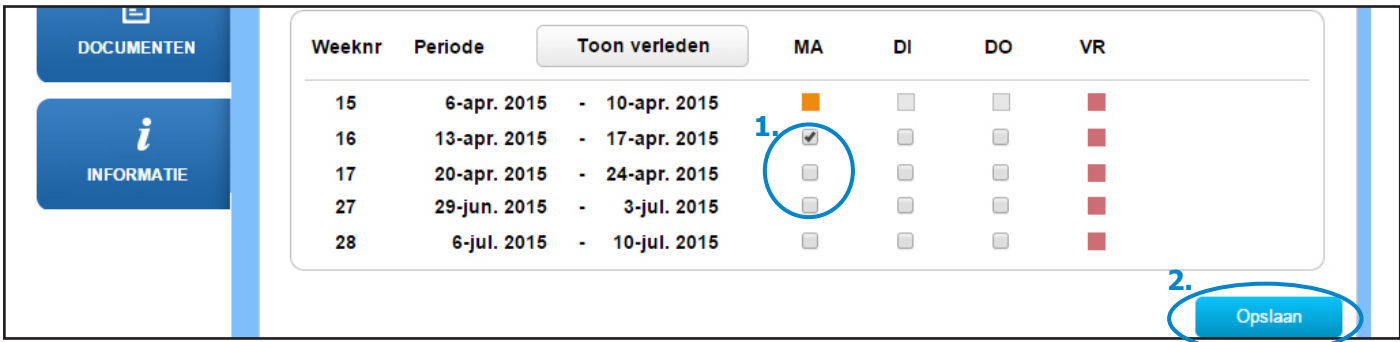

# **Vragen?**

Mocht u vragen hebben of problemen met inloggen dan kunt u terecht bij de TSO-coördinatoren van de TSO van uw school.